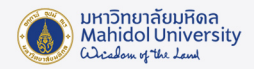

## **คูมือการติดตั้งโปรแกรม Adobe Creative Cloud Desktop สำหรับ Windows**

ก่อนการติดตั้งโปรแกรมต่างๆ ในชุด Adobe Creative Cloud แนะนำให้ผู้ใช้งาน

1. ตรวจสอบคุณสมบัติของคอมพิวเตอร์ที่ใช้ก่อนการติดตั้ง ที่ https://helpx.adobe.com/creative-cloud/systemrequirements.html

2. Uninstall โปรแกรม Adobe Creative Cloud เดิมที่ติดตั้งไวโดยใช Creative Cloud Cleaner Tool สามารถดาวนโหลด

ที่ URL: https://helpx.adobe.com/creative-cloud/kb/cc-cleaner-tool-installation-problems.html

1. Download ตัวติดตั้งโปรแกรม Adobe Creative Cloud Desktop ไดที่ ระบบ Software Download ของมหาวิทยาลัย URL: https://softwaredownload.mahidol.ac.th/

2. ทำการแตกไฟล์ zip ที่ Download โดยคลิกขวาที่ไฟล์ แล้วเลือก Extract All...

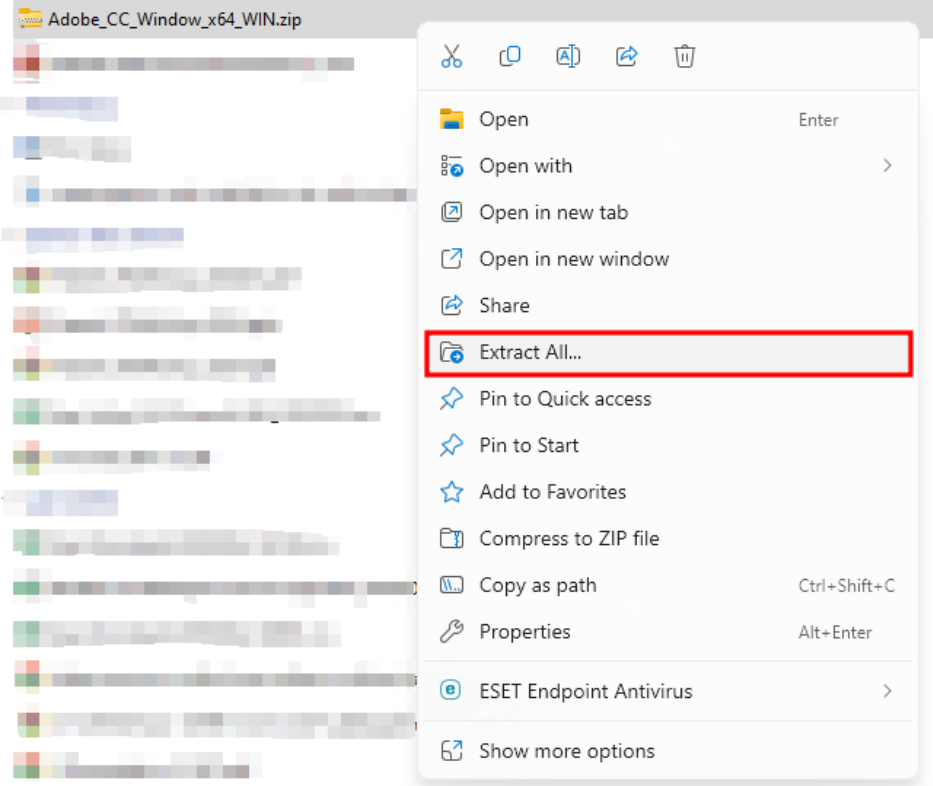

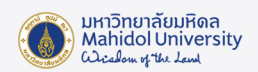

- Downloads > Adobe\_CC\_Window\_x64\_WIN > Adobe\_CC\_Window\_x64 > Build > ħ A)  $\mathbb{Z}$ ŵ ↑↓ Sort v  $\equiv$  View  $\sim$ ... Name Date modified Size Type Today  $\blacksquare$  ASU\_5.5.0 28-Mar-24 11:49 File folder ASU\_6.1.0 28-Mar-24 11:49 File folder ASU\_5.2.1 28-Mar-24 11:49 File folder  $\overline{A}$  $\blacksquare$ HD 28-Mar-24 11:49 File folder  $\mathcal{A}$  $\vee$  Earlier this month À Adobe\_CC\_Window\_x64.msi 05-Mar-24 08:20 124.355 KB Windows Installer ...  $\hat{\mathcal{R}}$  $\vee$  Last month **CONTRACTOR** 4 22-Feb-24 07:55 1,589 KB setup.exe Application
- 4. โปรแกรมจะทำการติดตั้ง Adobe Creative Cloud Desktop ลงในคอมพิวเตอร์ โดยอาจใช้เวลานาน 10-20 นาที

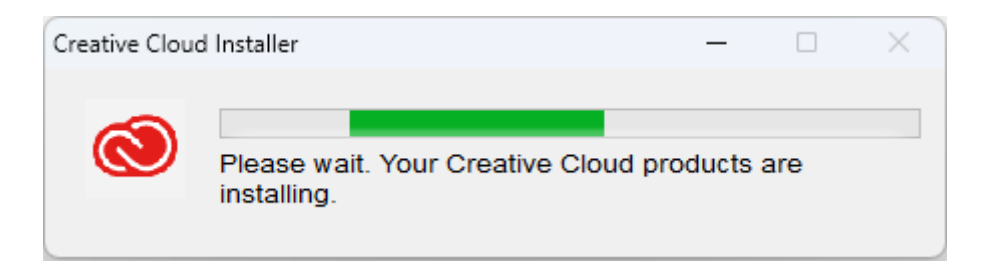

5. เมื่อติดตั้งโปรแกรมเสร็จจะแสดงหนาตางตามภาพดานลาง ใหกดปุม OK

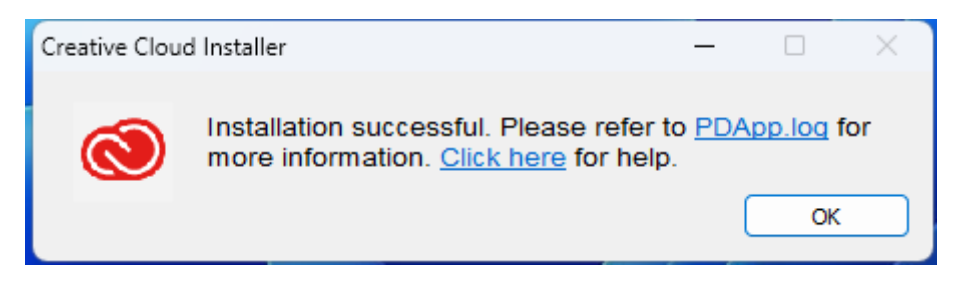

3. เปด Folder "Build" จากนั้น Double Click **setup.exe**

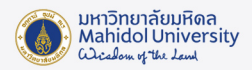

6. ไปที่ปุม Start ที่มุมลางซาย และเลือก All apps ภายใตตัวอักษร **A** Click ที่ Adobe Creative Cloud

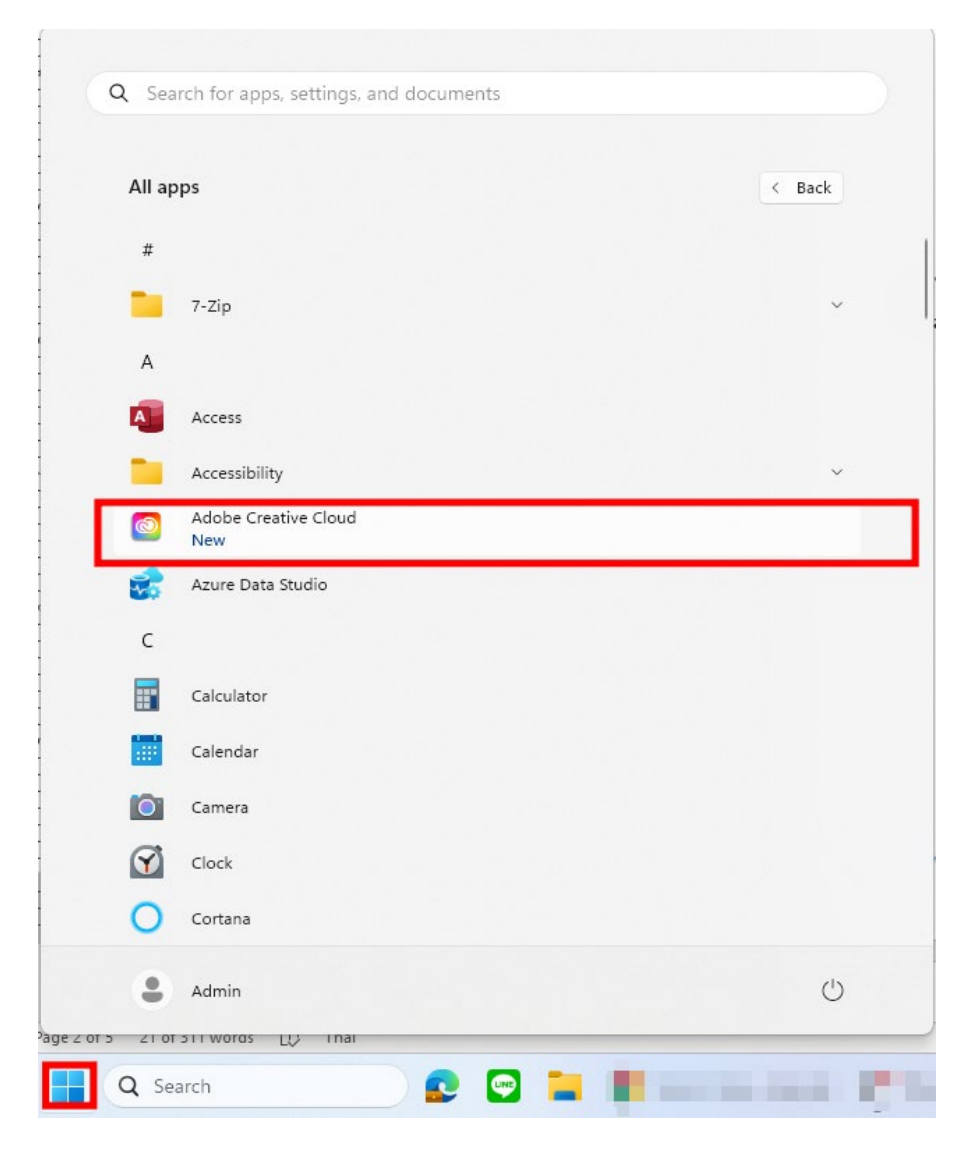

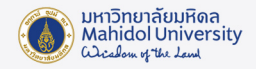

7. จะแสดงหนาตางโปรแกรม Adobe Creative Cloud Desktop ขึ้นมา จากนั้นทำการ Login โดยใส E-Mail Address ของมหาวิทยาลัย **(@mahidol.ac.th หรือ @student.mahidol.ac.th เทานั้น)** จากนั้น กดปุม Continue

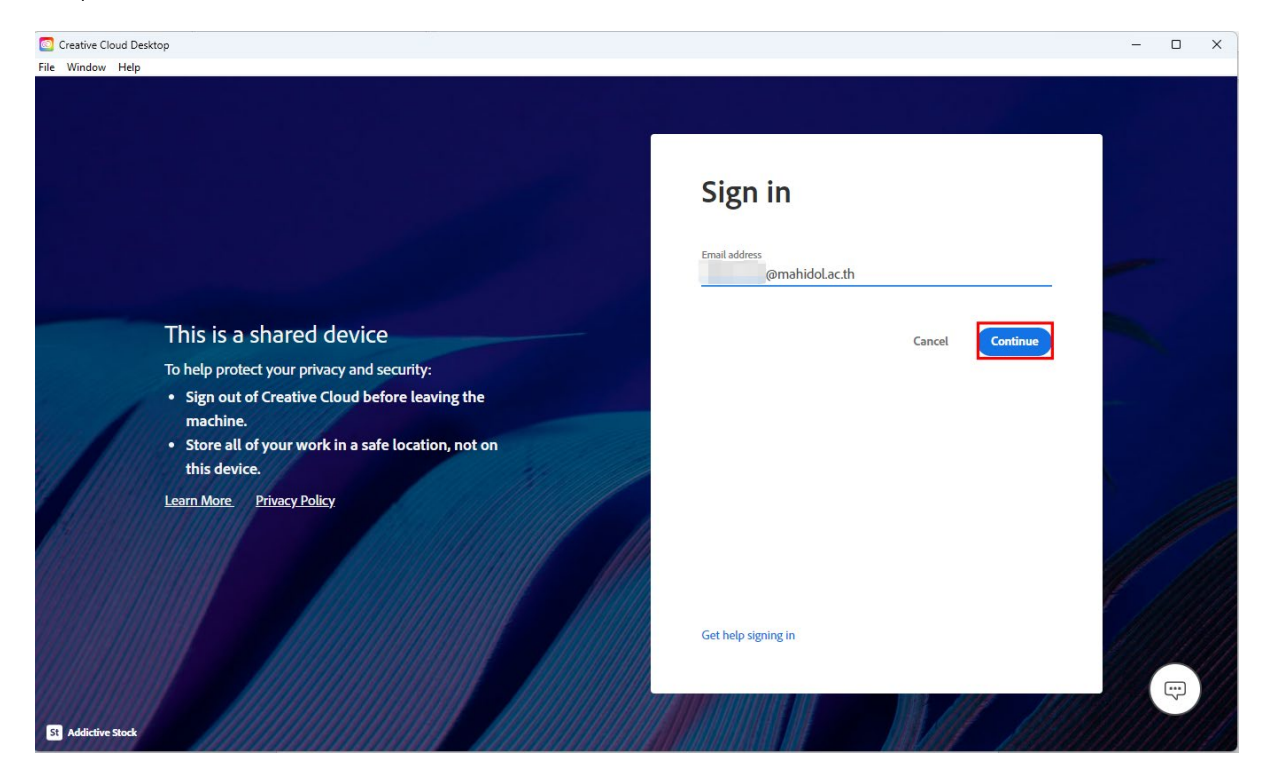

8. โปรแกรมจะเปดหนา Sign-in ของมหาวิทยาลัยขึ้นมา ใหใส E-Mail Address ในชอง Username และ รหัสผานในชอง Password จากนั้นกดปุม Sign in

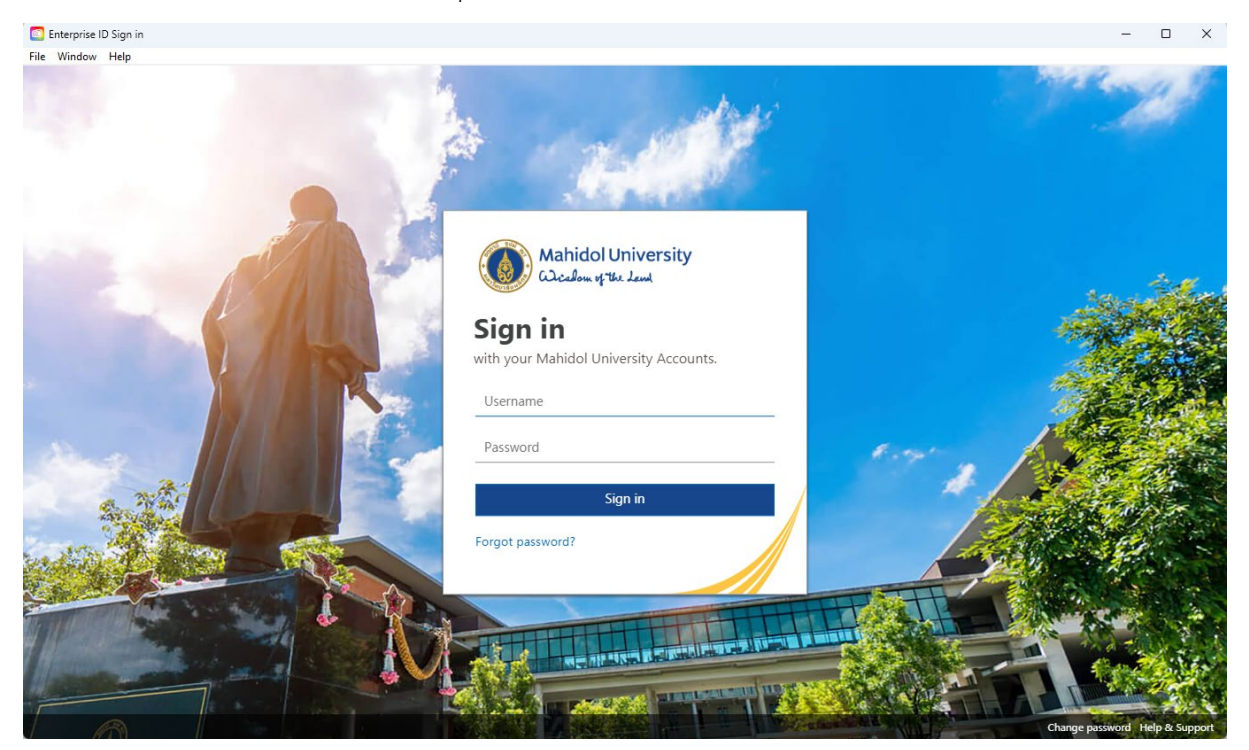

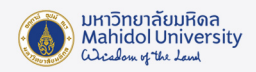

9. โปรแกรมจะแสดงหนารายการโปรแกรมในชุด Adobe Creative Cloud ใหเลือกติดตั้ง ผูใชงานสามารถ เลือกติดตั้งโปรแกรมที่ตองการไดเอง โดยกดที่ปุม "Install" ภายในกรอบของโปรแกรมนั้นๆ

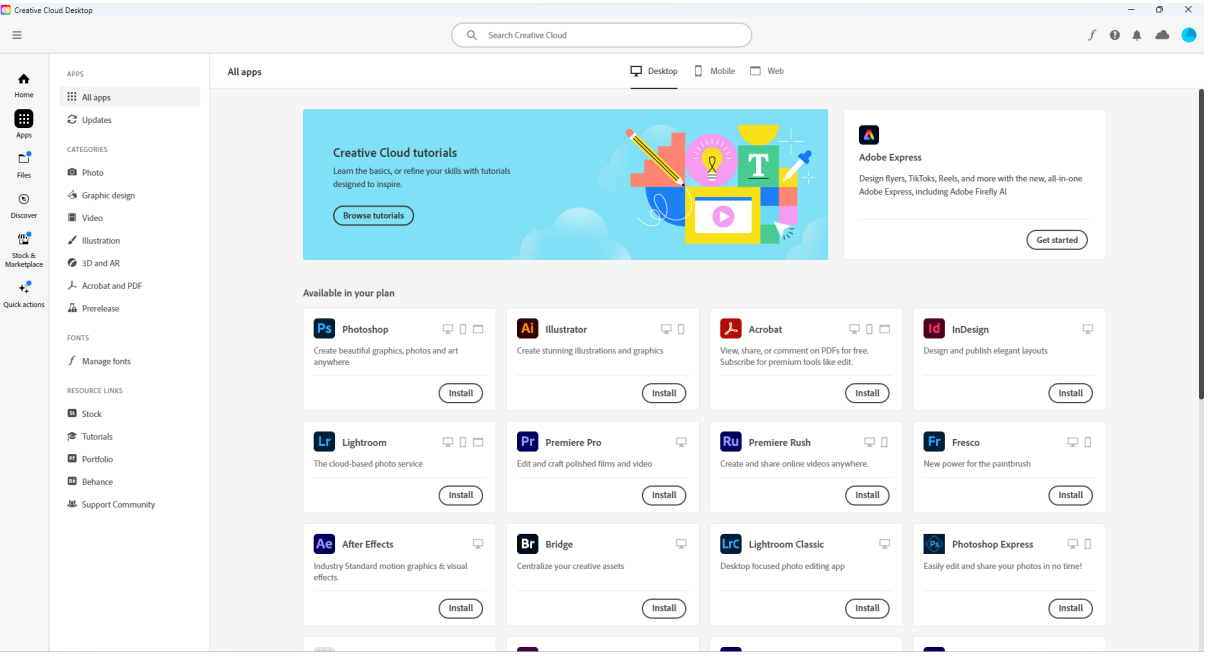

10. การติดตั้งอาจใชเวลานาน เนื่องจากเปนการ Download ไฟลติดตั้งจาก Internet โดยตรง โดยขณะติดตั้ง จะแสดงสถานะการติดตั้งตามภาพดานลาง

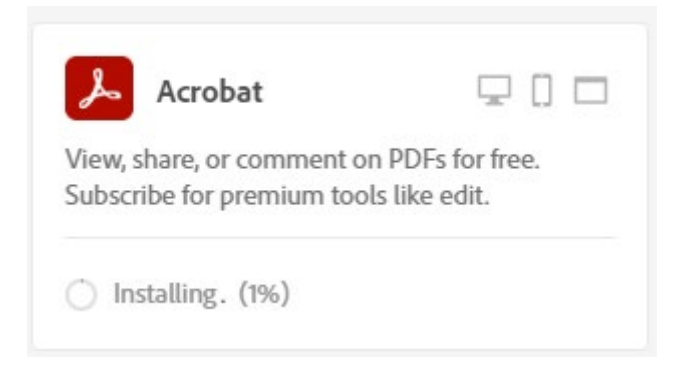

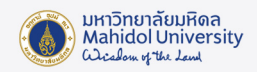

11. เมื่อติดตั้งโปรแกรมเรียบร้อย จะมี Icon โปรแกรมดังกล่าวปรากฏขึ้นบน Desktop รวมทั้งโปรแกรมที่ ติดตั้งสำเร็จแลว จะแสดงในสวน Installed

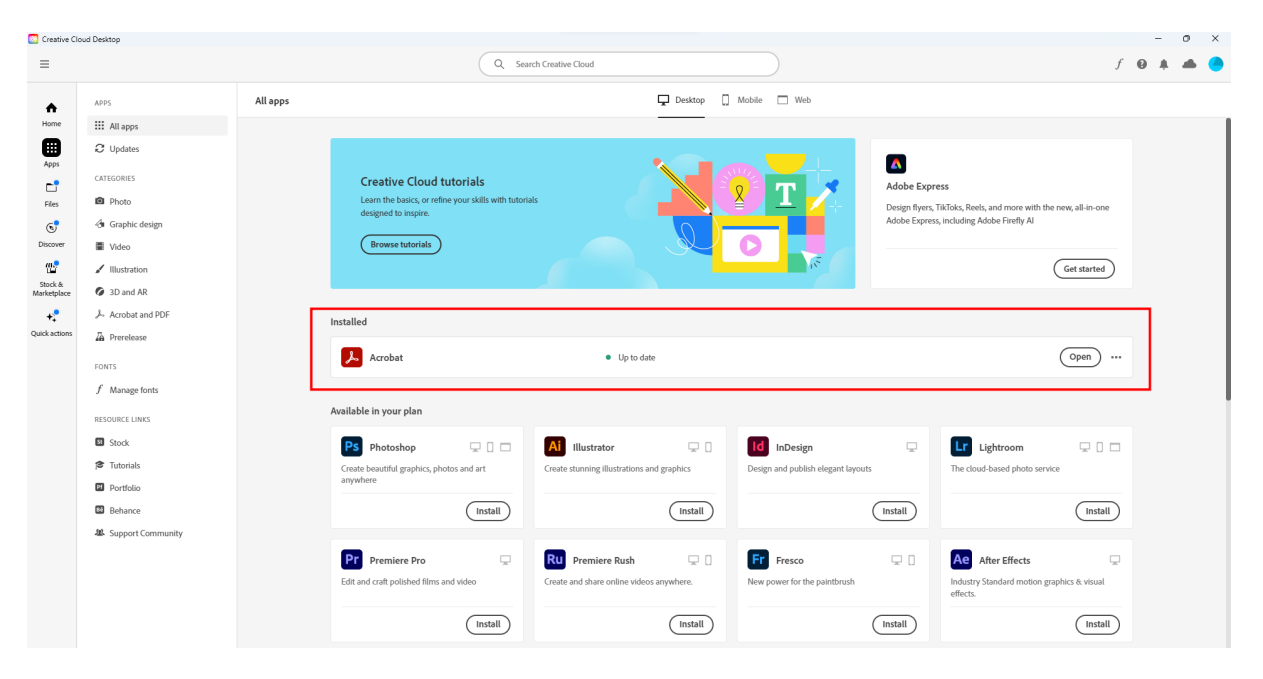

12. จากนั้น ผู้ใช้งานสามารถเปิดใช้โปรแกรมด้วย Icon ที่ Desktop, เมนูใน Start Menu หรือกด Open ภายในโปรแกรม Adobe Creative Cloud Desktop